ANLEITUNG

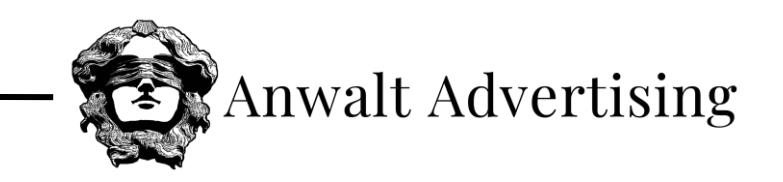

# **VERKNÜPFUNG**

## **GOOGLE-UNTERNEHMENSPROFIL**

#### **Schritt 1: Im Google Konto anmelden**

[https://www.google.com/intl/de\\_de/business/](https://www.google.com/intl/de_de/business/)

Anschließend Unternehmensaccount auswählen oder Unternehmen in der Google-Suche suchen.

#### **Schritt 2: Einstellungen öffnen**

Neben "Profilstärke" durch einen Klick auf die drei Punkte die Einstellungen öffnen und auf "Einstellungen für das Unternehmensprofil" klicken.

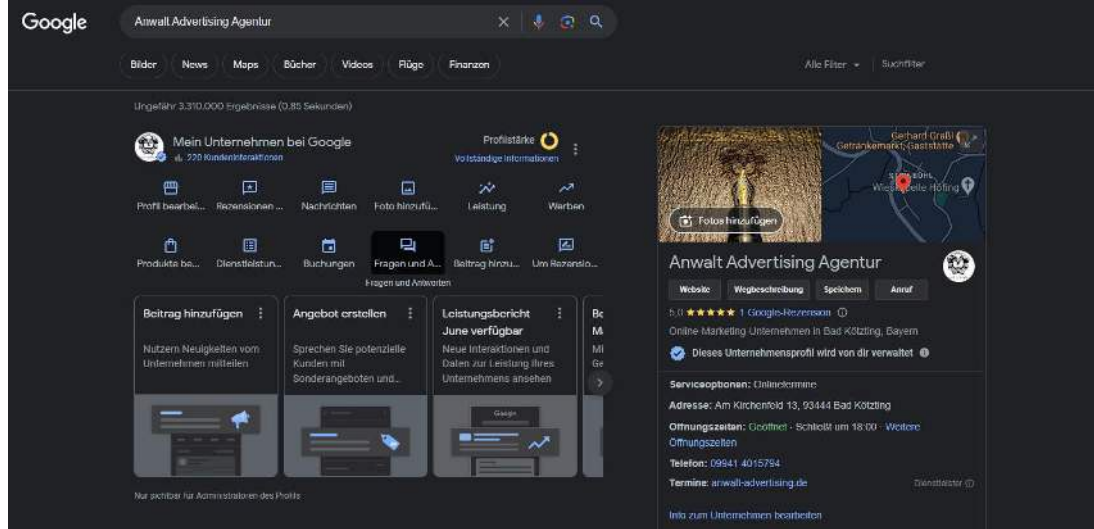

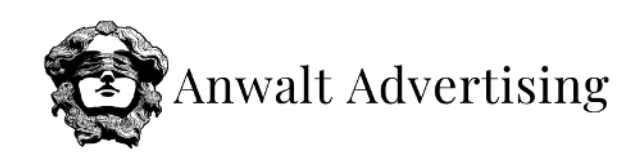

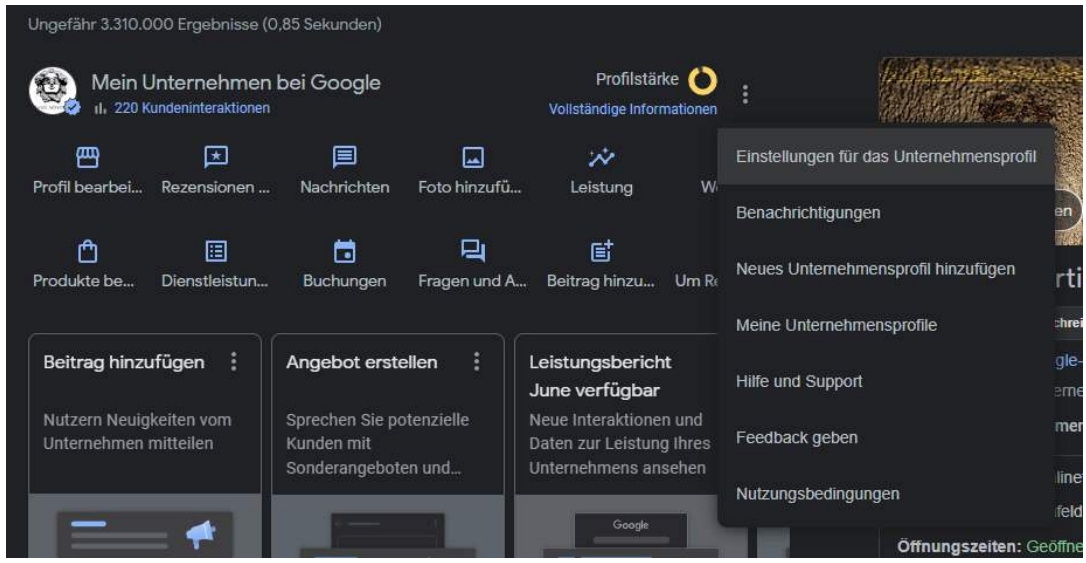

#### **Schritt 3: Administratoren bearbeiten**

Anschließend auf "Administratoren" klicken.

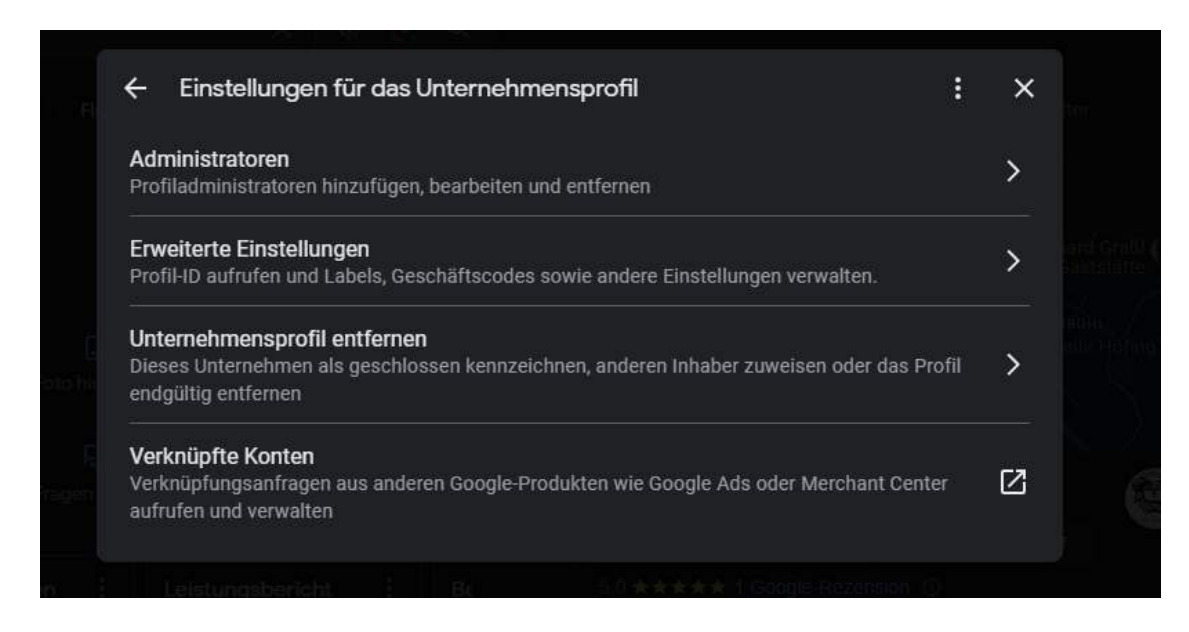

#### **Schritt 4: Administrator hinzufügen**

In diesem Menü sehen Sie sämtliche Administratoren für Ihr Google Unternehmensprofil. Hierbei einfach auf die Schaltfläche "Hinzufügen" klicken.

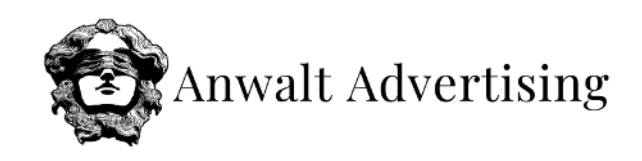

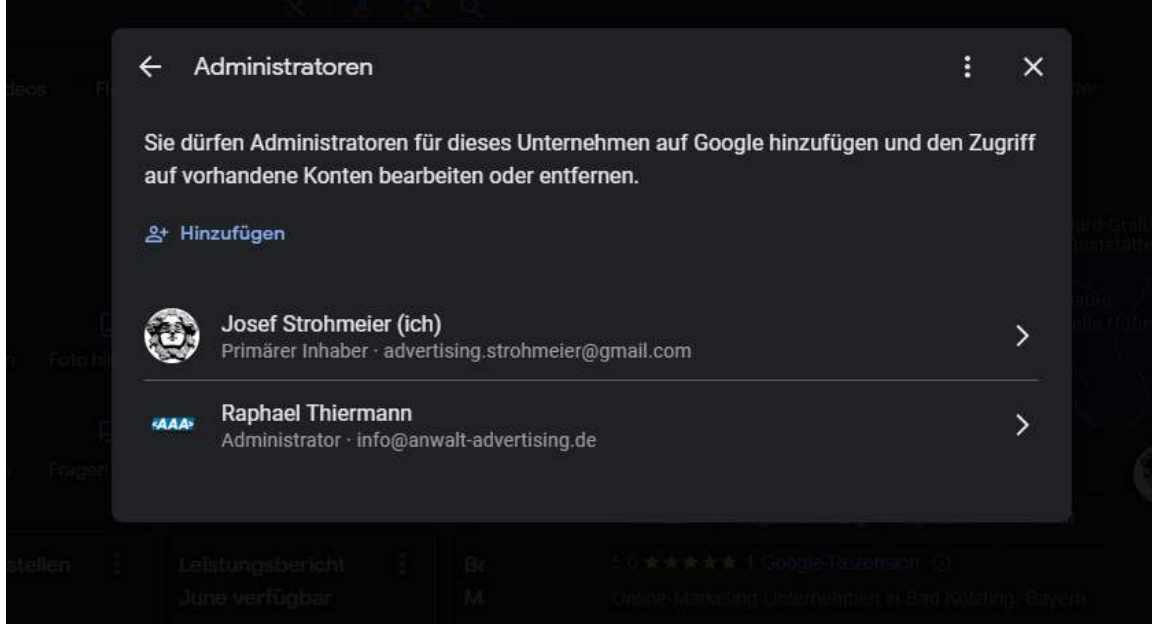

Anschließend folgende E-Mail-Adresse hinzufügen und auf "Einladen" klicken.

E-Mail-Adresse: **[verwaltung@anwalt-advertising.de](mailto:verwaltung@anwalt-advertising.de)**

### Berechtigung: **Administrator**

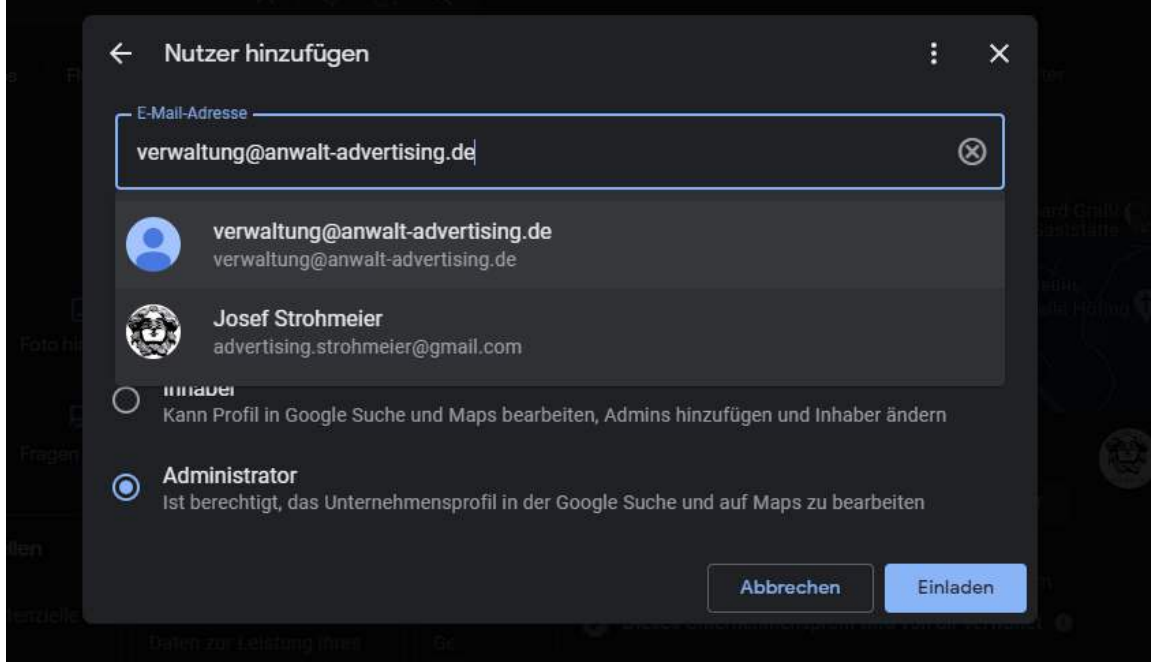